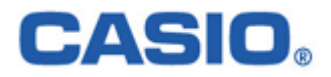

# **HANDY TERMINAL**  BS・BB IOBox 解説書

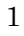

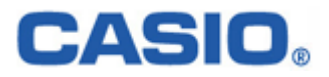

# 目次

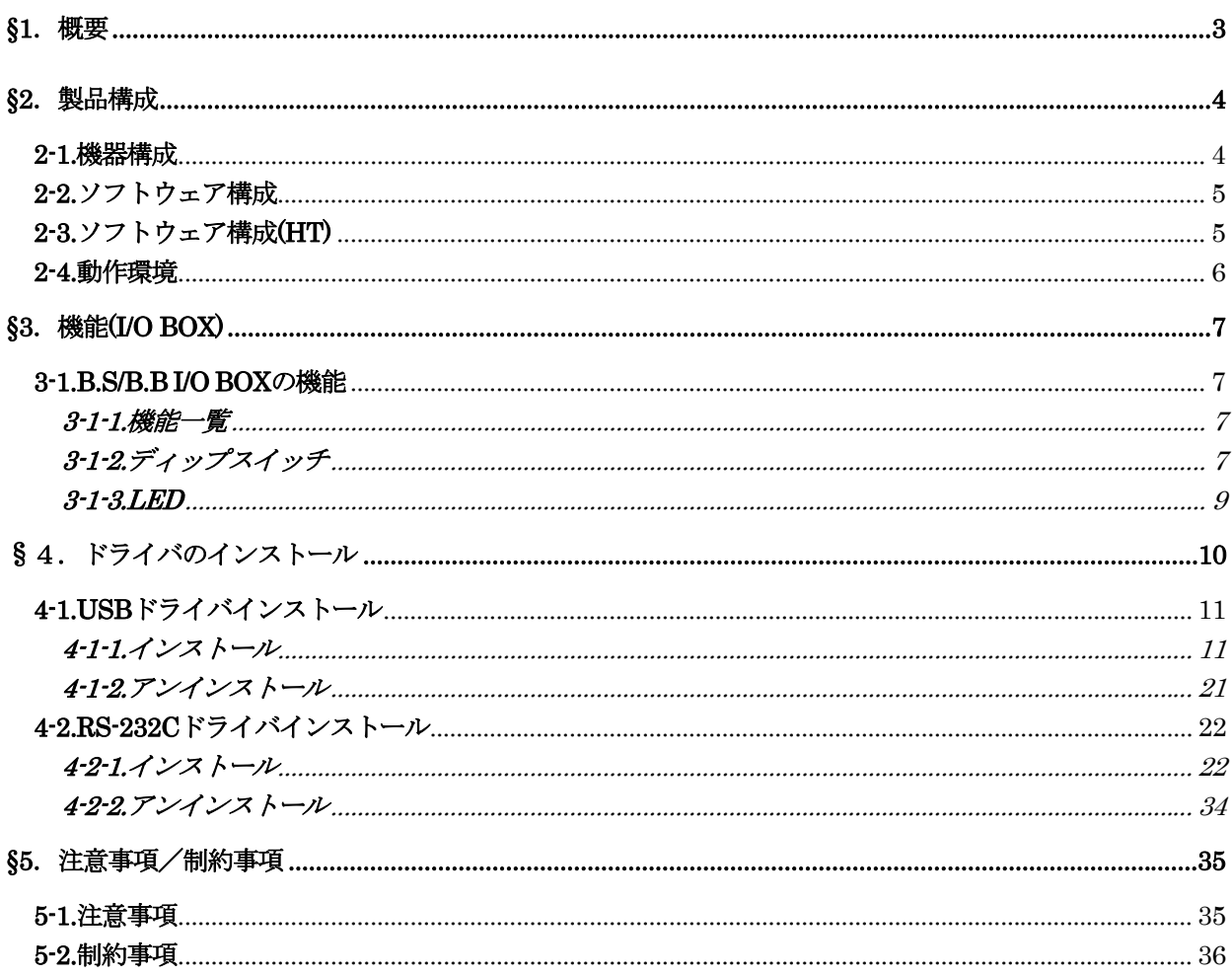

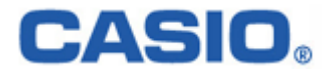

# <span id="page-2-0"></span>§1.概要

本解説書は、新 I/O BOX(ブリッジサテライト、ブリッジベーシック)でのアップダウンロード機能に関して述べた ものです。

以降、ブリッジサテライトは「B.S」、ブリッジベーシックは「B.B」と表記します。

- ・ B.S I/O BOX : PC との接続は、USB もしくは RS-232C で行います。
- · B.B I/O BOX : PC との接続は、USB のみで行います。

接続構成については、「2-1.機器構成」を参照してください。 また、特に記載がない場合は、ハンディターミナルは「HT」と表記します。

#### B.S/B.B I/O BOX は、下記の製品に対応しています。

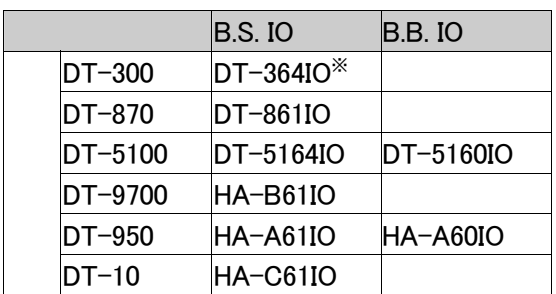

※DT-364IO で使用できる通信ソフトは LMWIN です。

それ以外の I/O ボックスでは、LMWIN と ActiveSync が使用出来ます。

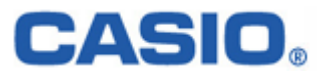

# <span id="page-3-0"></span>§2.製品構成

アップダウンロード時の機器構成及びソフトウェアの構成について説明します。

#### 2-1.機器構成

■B.S I/O BOX(USB/RS-232C ケーブル接続)

(1)単体接続の場合  $\overline{O}$  USB/RS-232C ケーブルを使用して、PC と1対1で

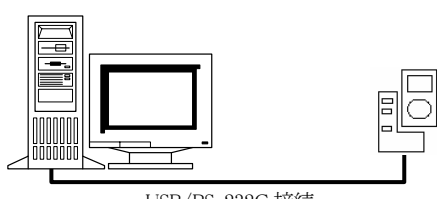

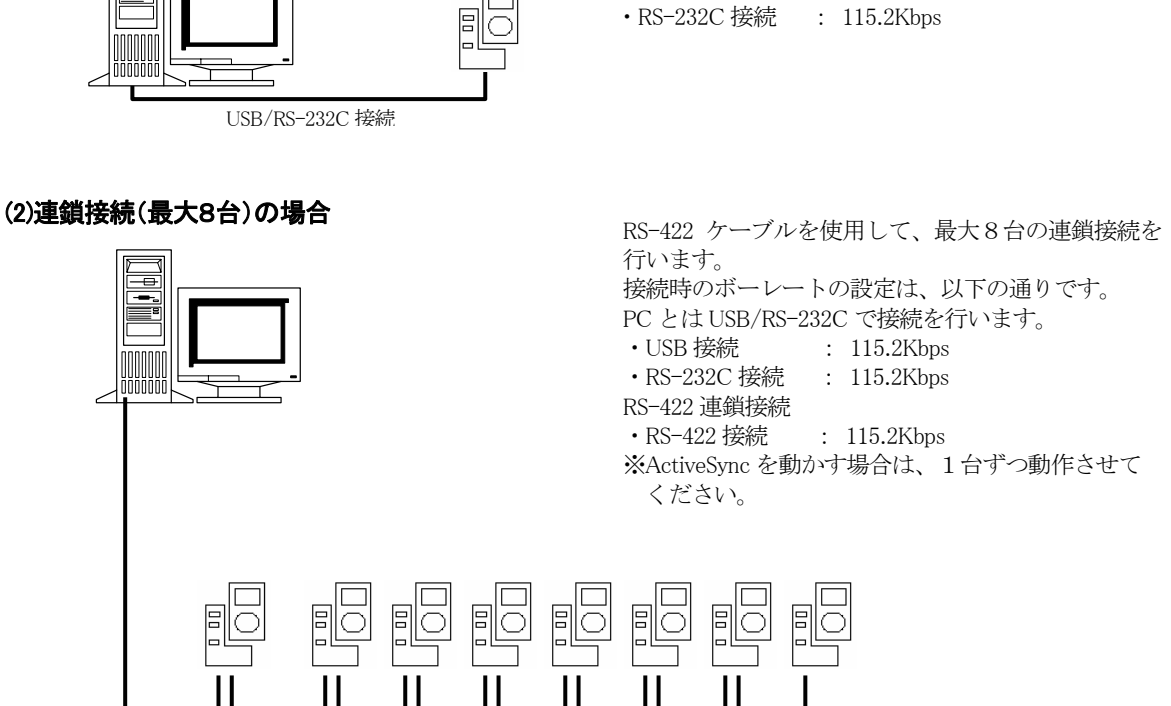

接続を行います。

接続時のボーレートの設定は、以下の通りです。 ・USB 接続 : 4Mbps/115.2Kbps

USB/RS-232C 接続<br>
RS-422 連鎖接続

■B.B I/O BOX(USB ケーブル接続)

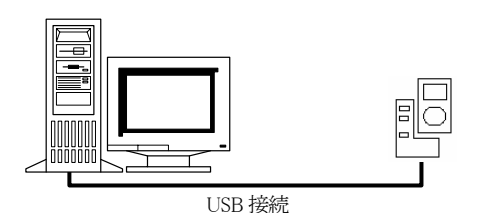

USB ケーブルを使用して、PC と1対1でのみ接続を 行います。 接続時のボーレート設定は、以下の通りです。 ・USB 接続 : 4Mbps/115.2Kbps ※RS-422 ケーブルを使用しての連鎖接続は行えま せん。

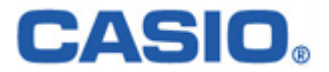

# <span id="page-4-0"></span>2-2.ソフトウェア構成

#### ■ActiveSync の接続に関して

ActiveSync の接続は、必ず Version3.5 以上を使用して下さい。 ※ Microsoft 社の HP から最新の物をダウンロードして使用して下さい。

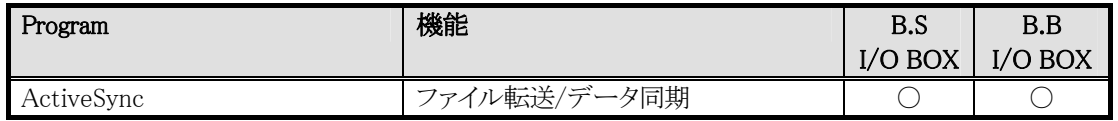

## 2-3.ソフトウェア構成(HT)

本マニュアルにおいて、HT の機能詳細等に関しては特に記載しておりません。 詳細については、該当する HT のマニュアル(仕様書)等を参照してください。

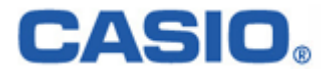

# <span id="page-5-0"></span>2-4.動作環境

#### ■HT 側

 $\cdot$  DT-870/DT-5100/DT-9700/DT-950/DT-10 (Microsoft WindowsCE . NETのHT) ・DT-300(レーザスキャナ一体型のHT)

#### ■PC側の動作環境

- ・Microsoft Windows Me
- ・Microsoft Windows 2000 SP3以上
- ・Microsoft Windows Xp SP1以上
- ※Microsoft 社が推奨するメモリ等のスペックを満たした PC を使用してください。

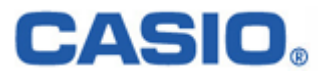

# <span id="page-6-0"></span>§ 3. 機能(I/O BOX)

# 3-1.B.S/B.B I/O BOX の機能

#### 3-1-1.機能一覧

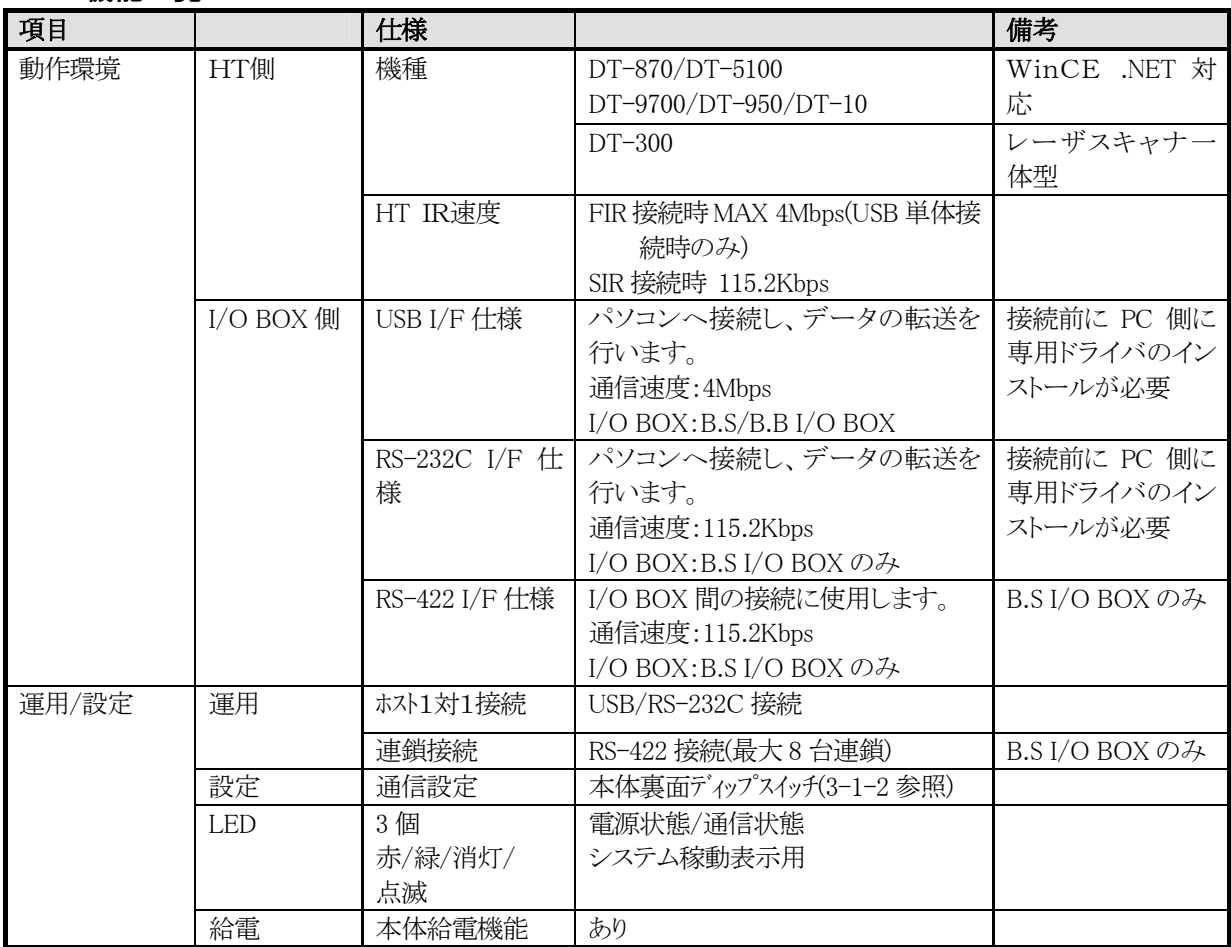

# 3-1-2.ディップスイッチ

#### RS-422 速度切り替え

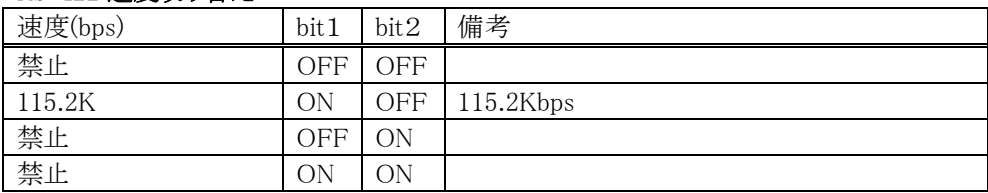

#### 動作モード切り替え

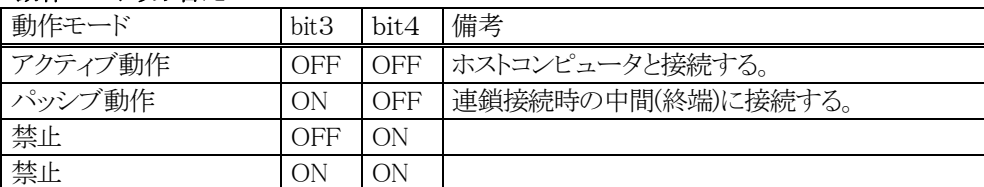

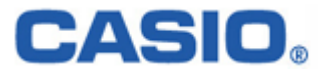

#### 終端処理

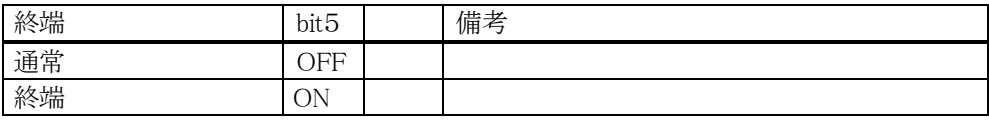

#### ホスト PC I/F

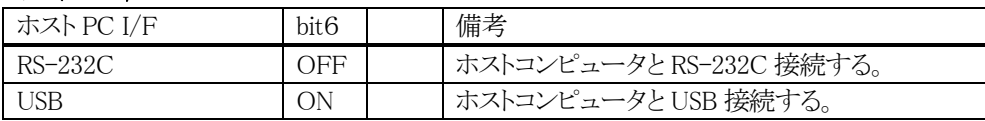

#### 無効(bit7・8)

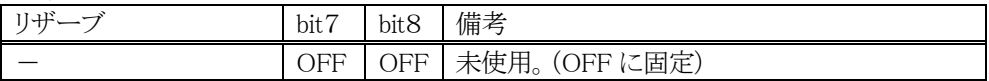

※ディップスイッチのデフォルト値は、下記の通りになっています。

ON  $\oslash$  DipSW:bit1/5/6

・RS-422 速度切り替え:115.2Kbps

・動作モード:アクティブ動作

・終端:終端

・ホスト PC I/F:USB

※尚、ディップスイッチの設定変更の際は、必ず I/O BOX の電源を切った状態で行って下さい。

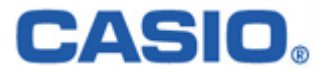

#### <span id="page-8-0"></span>3-1-3.LED

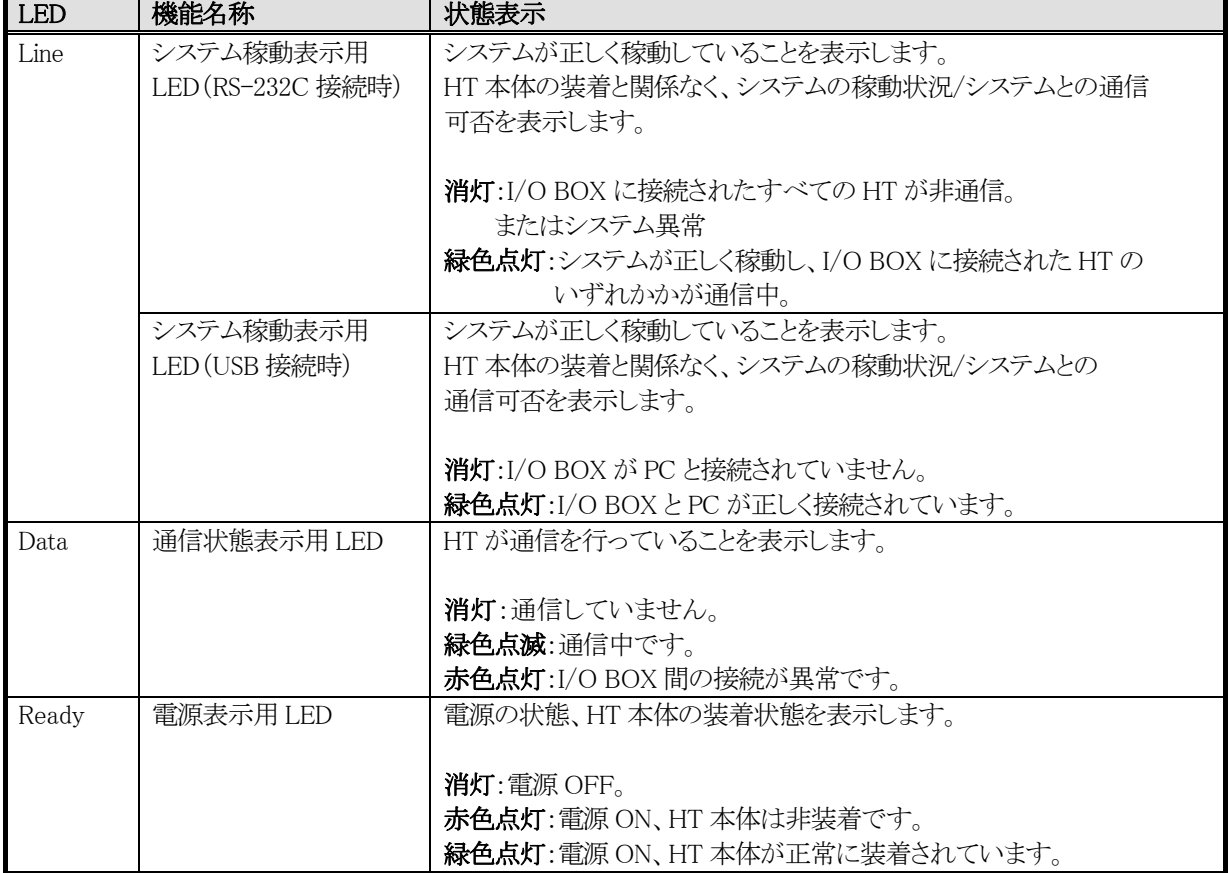

3つの LED により、I/O BOX の動作状態を示します。

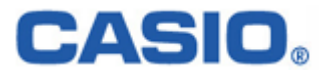

# <span id="page-9-0"></span>§4.ドライバのインストール

ここでは、下記ドライバのインストール手順に関して述べたものです。

- ・ USB ドライバ(IRXpressUSBIrDA.exe)
- ・ RS-232C ドライバ(IRXpressSerialIrDA.exe)

USB/RS-232C ドライバでは、インストールする PC により、手順に違いが発生します。 以降、特に表記がない場合は、手順毎に区分し、下記の通りに表記します。

- ・ WindowsMe は、以降「WinMe 系」と表記します。
- ・ Windows2000/WindowsXP は、以降「Win2000 系」と表記します。

※手順は、同じでも OS により画面の色調やアイコンの形状等のデザインが異なる場合がありますので、

ご注意ください。

これらのドライバは、1 台の PC に共存させることが出来ますが、インストールは USB ドライバから先に行って下さい。

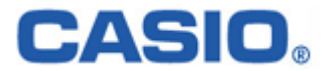

# <span id="page-10-0"></span>4-1.USB ドライバインストール

USB ドライバのインストール手順について説明します。

#### 4-1-1.インストール

以下の手順で、(1)~(6)の説明は全 OS 共通です。「4-1-1-1.全 OS 共通」をご覧ください。 (7)以降の説明は、OS により異なりますので、「4-1-1-2.Win2000 系」と「4-1-1-3.WinMe 系」をご覧ください。

#### 4-1-1-1.全 OS 共通

(1) 供給されたメディアから「IRXpressUSBIrDA.exe」を起動してください。

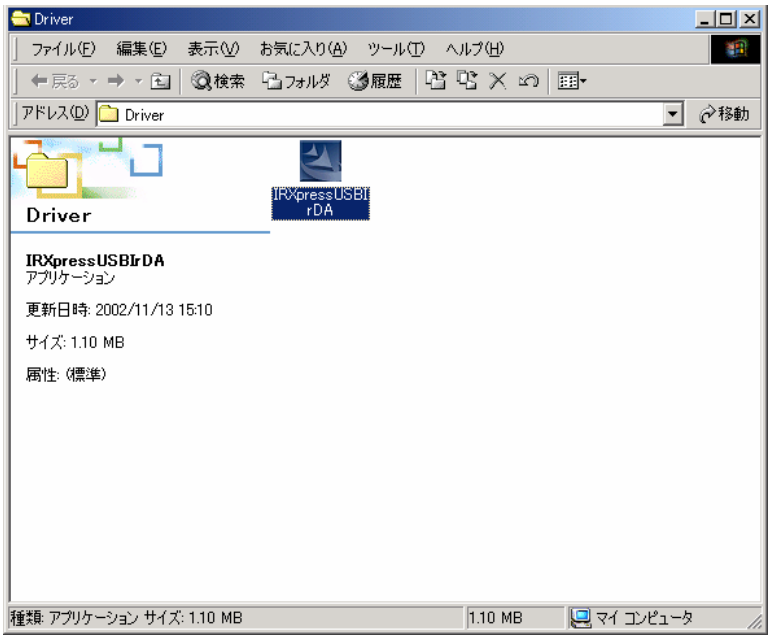

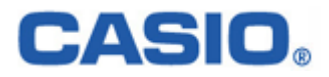

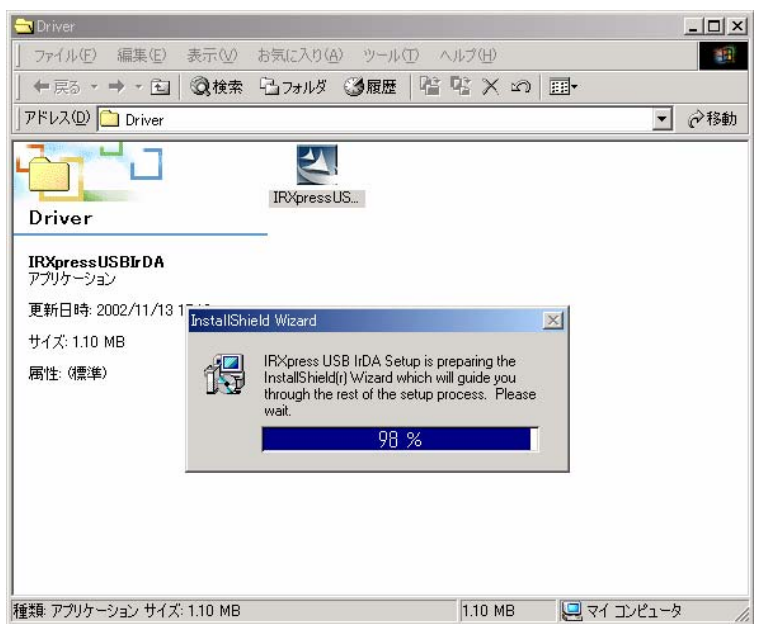

(2) 「IRXpress USB IrDA.exe」を起動すると、「InstallShield Wizard」が準備されます。

(3) 準備が完了すると、バックグラウンドが「InstallShield Wizard」画面に切り替わります。

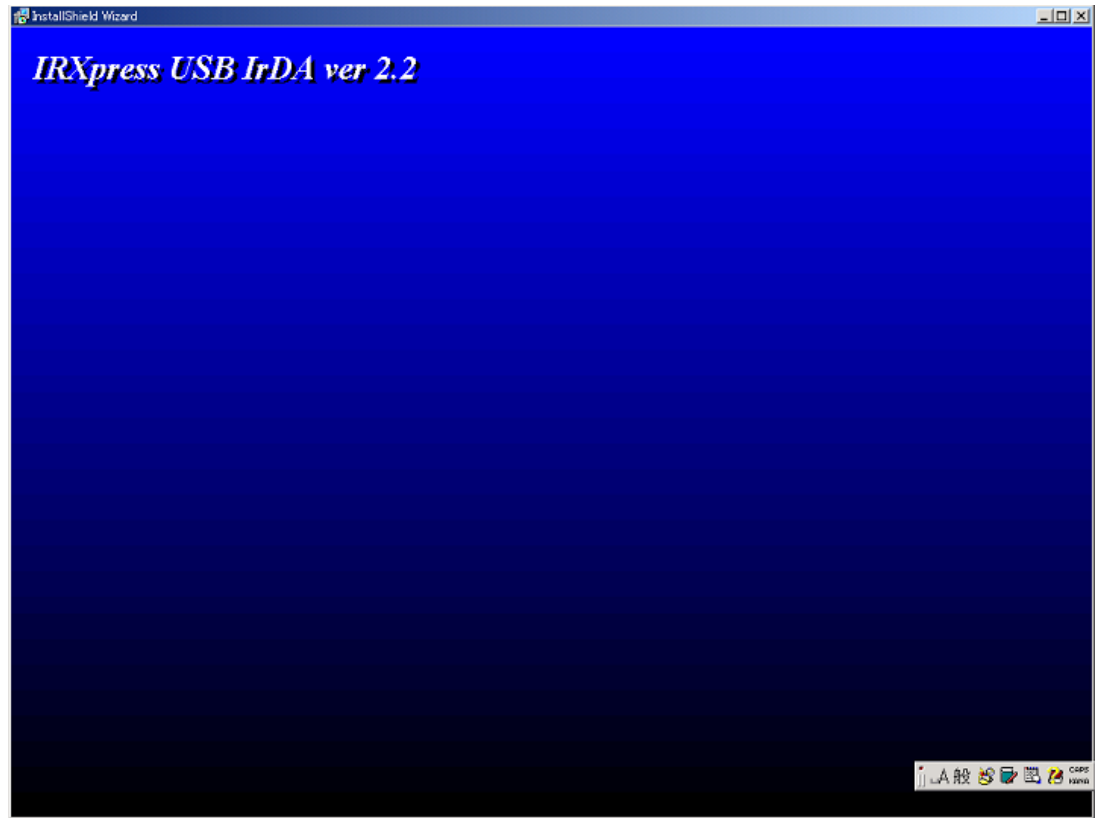

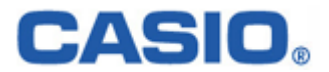

(4) バックグラウンドが切り替わった後、セットアップ画面がポップアップ表示されますので、「Next」をクリック してください。

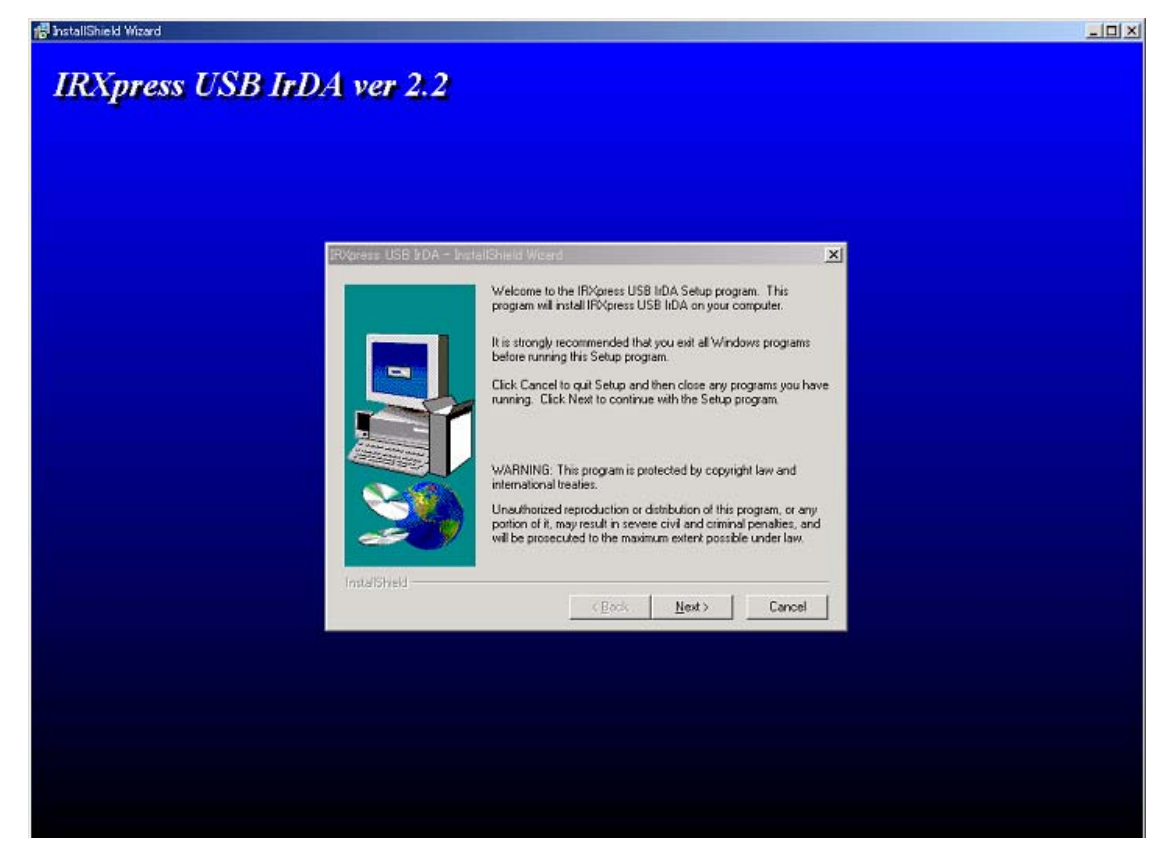

※以降の説明では、バックグラウンドを除いたポップアップ画面のみを表示します。

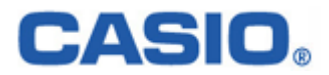

(5) インストール先を指定し、「Next」をクリックしてください。

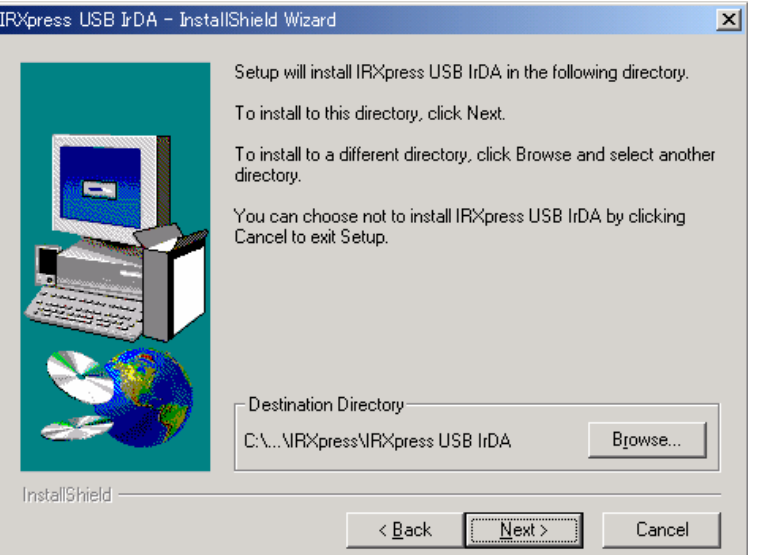

特に指定のない場合は、自動的に"C:\Program File"の下に「IRXpress」→「IRXpressUSBIrDA」フォルダ が作られ、そこにインストールされます。

他のフォルダにインストールする場合は、「Browse」をクリックし、インストール先を指定してください。

(6) インストール先の設定条件が表示されますので、「Next」をクリックしてください。

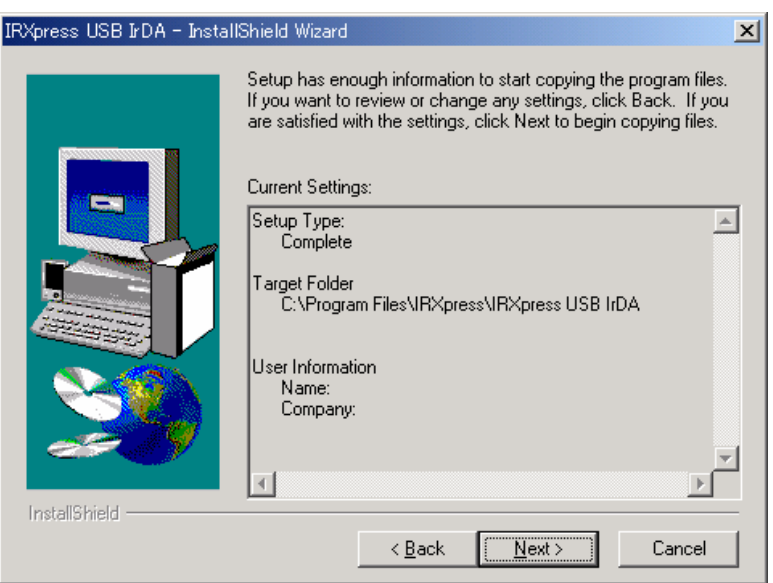

※これ以降は、OS により手順が違いますので、各 OS 毎の説明を参照してください。 尚、各 OS 毎の説明は(7)~になります。

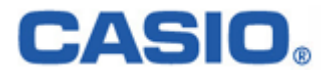

#### 4-1-1-2.Win2000 系

#### 4-1-1-2-1.インストール

(7) インストールが完了しましたので、「Finish」をクリックしてください。

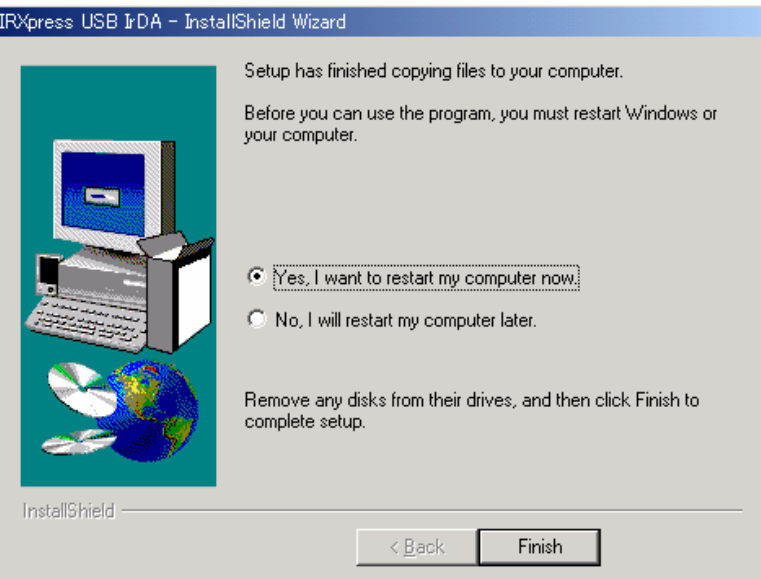

PC を再起動しますので、使用中の他のアプリケーションは終了させてください。 ※「Yes・・・」にマークし、PC の再起動を行ってください。

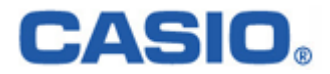

#### 4-1-1-2-2.通信速度の設定

USB ドライバのインストール終了後、下記手順で通信速度の設定を行います。

(1)「コントロールパネル」の「デバイスマネージャー」から、「IRXpress Infrared Device」のプロパティ を開いて通信速度を選択し、「OK」をクリックする。

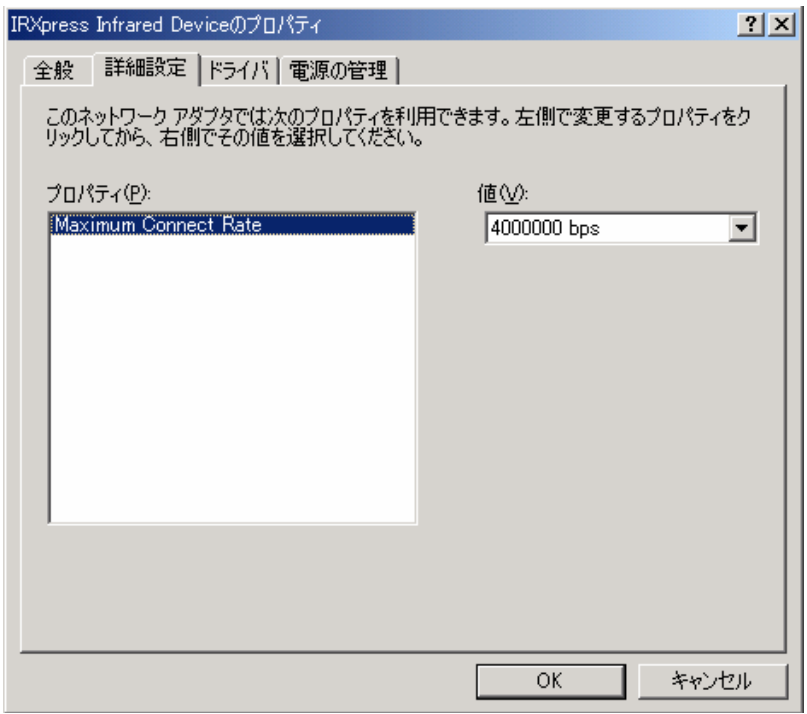

※通信速度は、以下の通りに設定してください。

- ・ 単体接続の場合 : 「4Mbps」と「115.2Kbps」のみを使用してください。
- ・ 連鎖接続の場合 : 「115.2Kbps」のみを使用してください。
- ※上記設定画面を表示するまでの手順は以下の通りです。
	- 「コントロールパネル」→「システム」→システムのプロパティ画面で、ハードウェアを選択 →デバイスマネージャを選択→赤外線デバイスの「IRXpress Infirared Device」を選択 →詳細設定選択→上記設定画面を表示。
- ※I/O BOX (電源 ON 状態)を接続した状態でしか、デバイスマネージャー上には 表示されません。

上記設定を行う際は、I/O BOX を接続させてから行ってください。

#### ■注意:

・ 通信速度を変更する場合は、必ず他のアプリケーションは終了させてから行ってください。

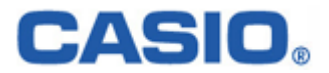

#### 4-1-1-3.WinMe 系

#### 4-1-1-3-1.インストール

(7) 赤外線デバイスのインストール画面が表示されますので、「次へ」をクリックしてください。

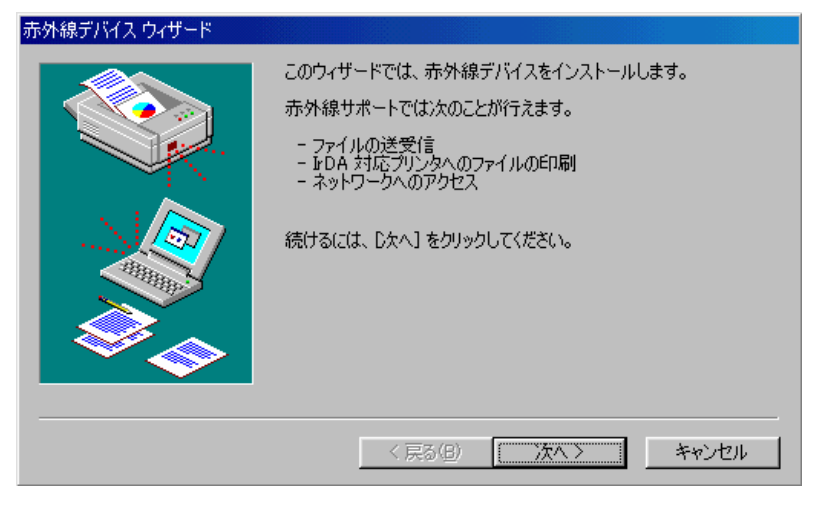

(8) 赤外線デバイスウィザード画面が表示されますので、設定を行った後「OK」をクリックしてください。

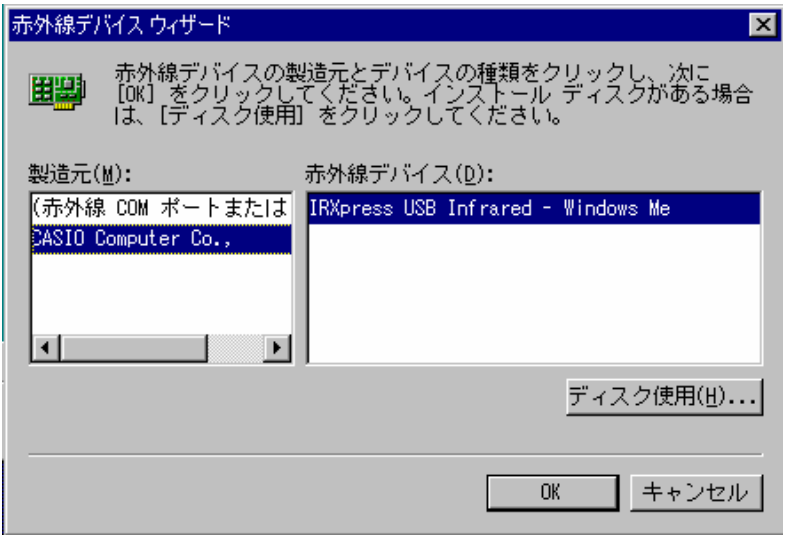

〔設定〕

- ・ 製造元 :CASIO Computer Co.,
- ・ 赤外線デバイス :インストールを行う PC の OS(WindowsMe)を選択してください。

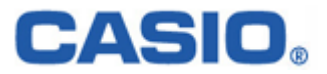

(9) 通信速度を設定し、「次へ」をクリックしてください。

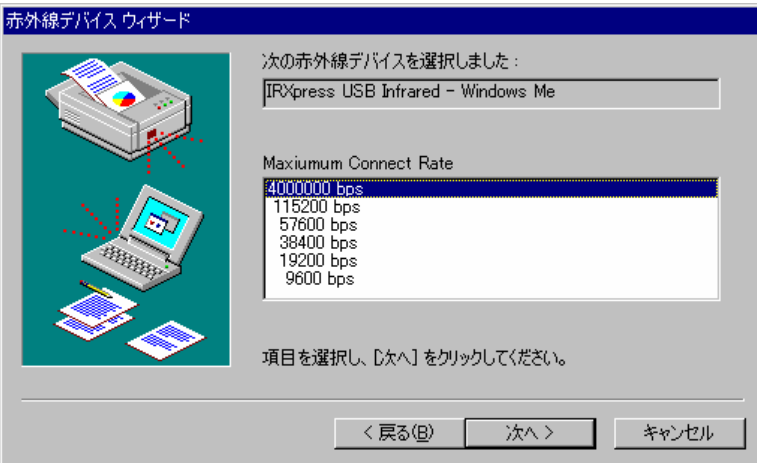

※通信速度は、以下の通りに設定してください。

- ・ 単体接続の場合 : 「4Mbps」と「115.2Kbps」のみを使用してください。
- ・ 連鎖接続の場合 : 「115.2Kbps」のみを使用してください。

(10) 通信ポートの設定を行って、「次へ」をクリックしてください。

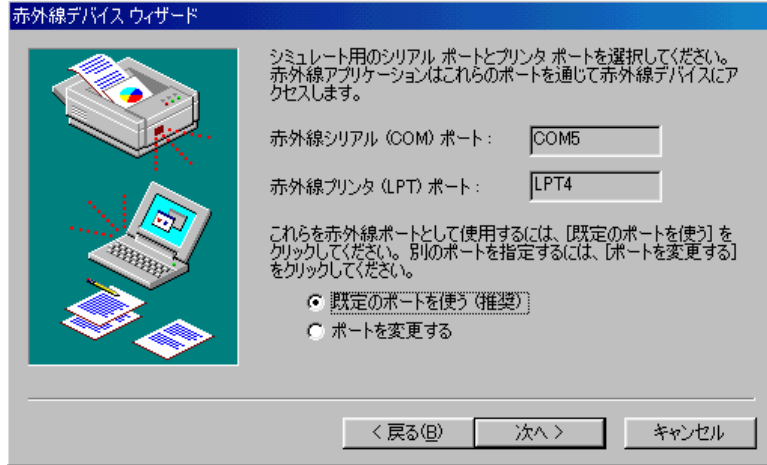

設定は「既定のポートを使う」を選択してください。

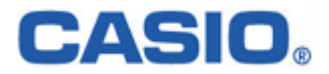

(11) 設定が終了しましたので、「完了」をクリックしてください。

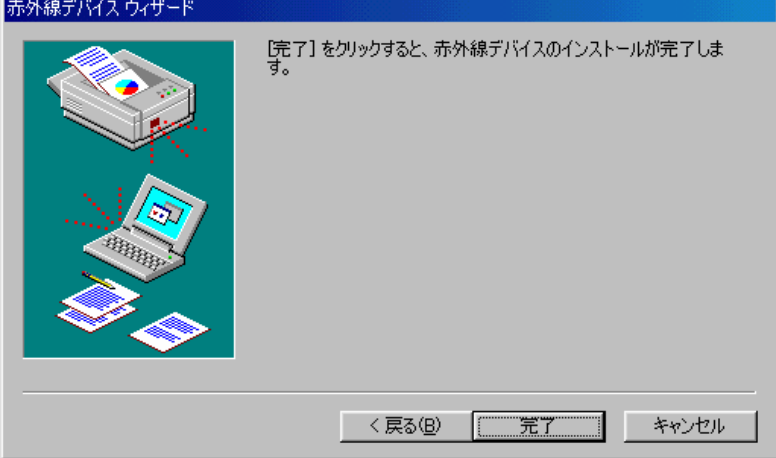

(12) インストールが完了しましたので、「Finish」をクリックしてください。

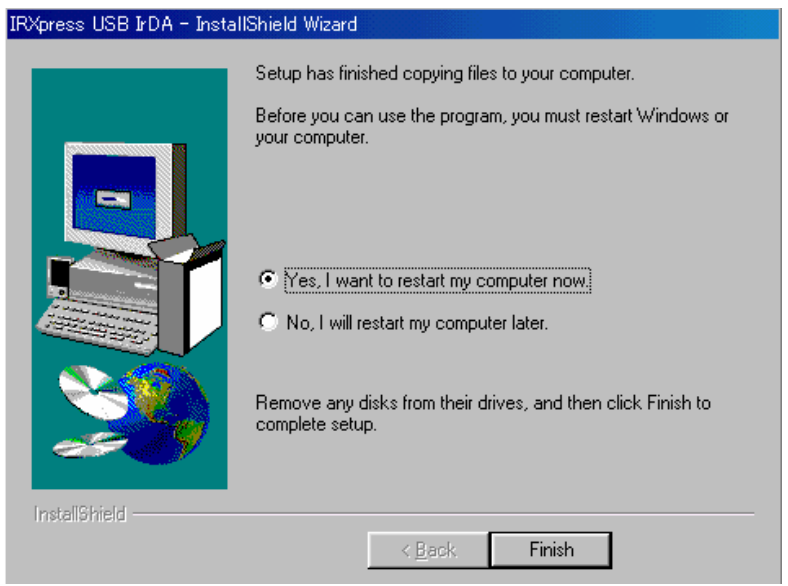

PC を再起動しますので、使用中の他のアプリケーションは終了させてください。 ※「Yes・・・」にマークし、PC の再起動を行ってください。

#### インストール後、初めて I/O ボックスを接続し、電源を投入すると「新しいハードウェアが検出されました」 のメッセージウィンドウが表示されます。

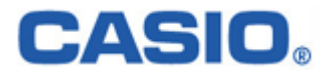

#### 4-1-1-3-2.通信速度の設定

USB ドライバのインストール終了後、下記手順で通信速度の設定を行います。

(1)「コントロールパネル」の「ネットワーク」から、「IRXpress USB Infrared - WindowsMe」のプロパティ を開いて通信速度を選択し、「OK」をクリックする。

※通信速度は、以下の通りに設定してください。

- ・ 単体接続の場合 : 「4Mbps」と「115.2Kbps」のみを使用してください。
- ・ 連鎖接続の場合 : 「115.2Kbps」のみを使用してください。

※設定方法と画面は、Win2000 系と同じですが、画面を表示するまでの手順が違いますのでご注意ください。 手順は以下の通りです。

「コントロールパネル」→「ネットワーク」→ネットワークの設定画面で、「IRXpress USB Infrared - WindowsMe」 を選択→詳細設定を選択→設定画面を表示。

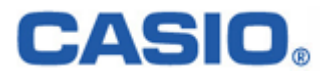

## <span id="page-20-0"></span>4-1-2.アンインストール

アンインストールを行う場合は、「コントロールパネル」の「アプリケーションの追加と削除」から 「IRXpress USB IrDA」を削除してください。

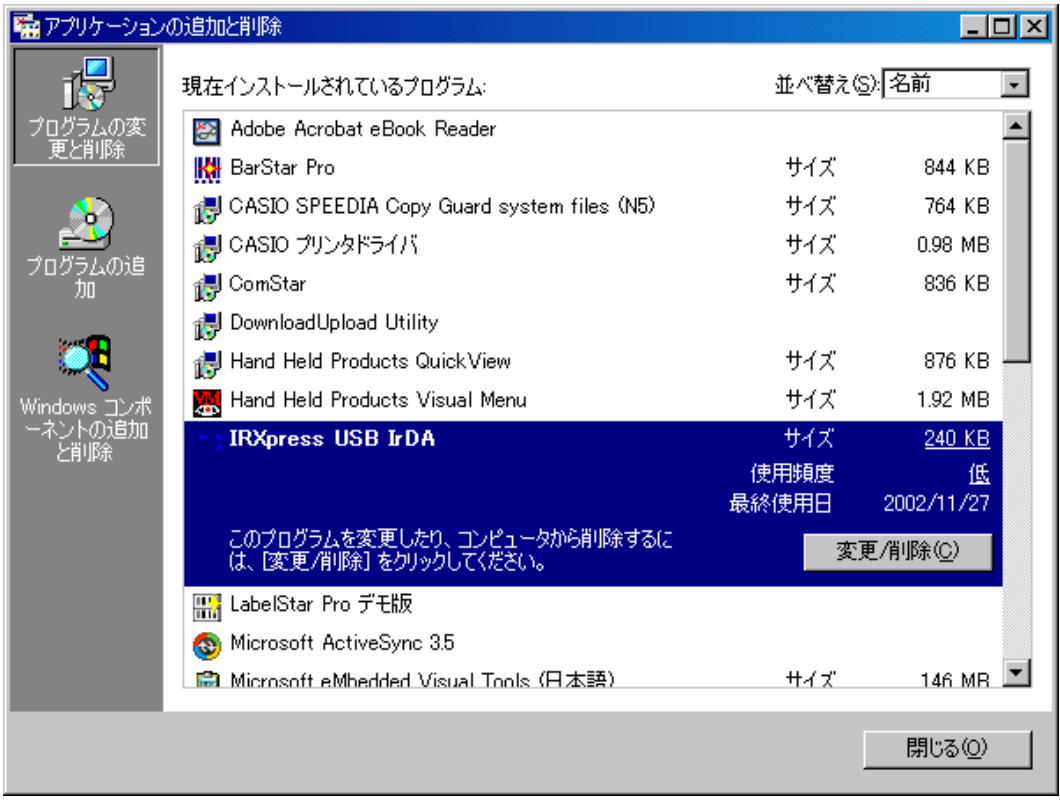

※アンインストール終了後は、PC の再起動を行ってください。 ※アンインストールは、I/O BOX の電源を落とした状態で行ってください。

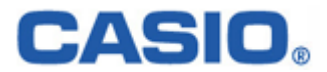

# <span id="page-21-0"></span>4-2.RS-232C ドライバインストール

RS-232C ドライバのインストール手順について説明します。

#### 4-2-1.インストール

以下の手順で、(1)~(6)の説明は全 OS 共通です。「4-2-1-1.全 OS 共通」をご覧ください。 (7)以降の説明は、OS により異なりますので、「4-2-1-2.Win2000 系」と「4-2-1-3.WinMe 系」をご覧ください。

#### 4-2-1-1.全 OS 共通

(1) 供給されたメディアから「IRXpressSerialIrDA.exe」を起動してください。

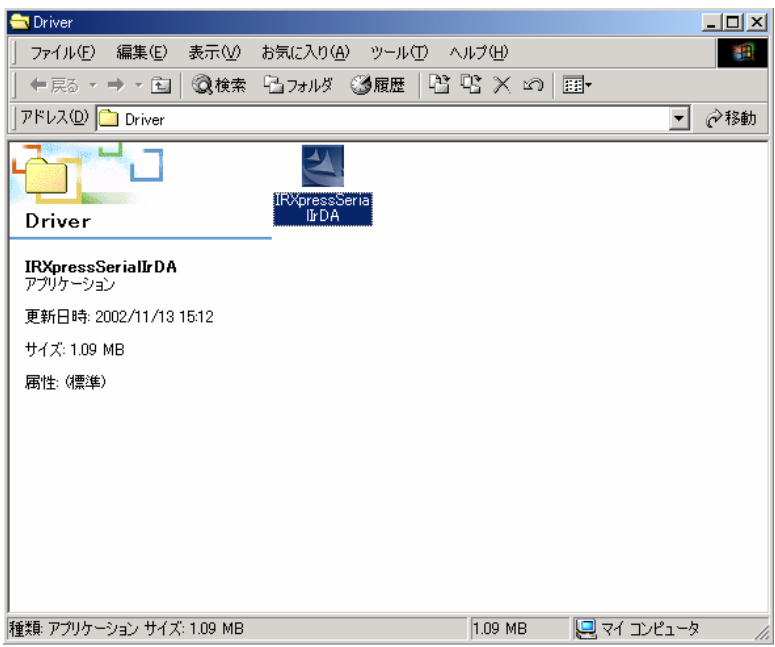

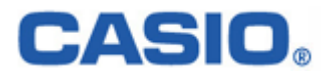

(2) 「IRXpressSerialIrDA.exe」を起動すると、「InstallShield Wizard」が準備されます。

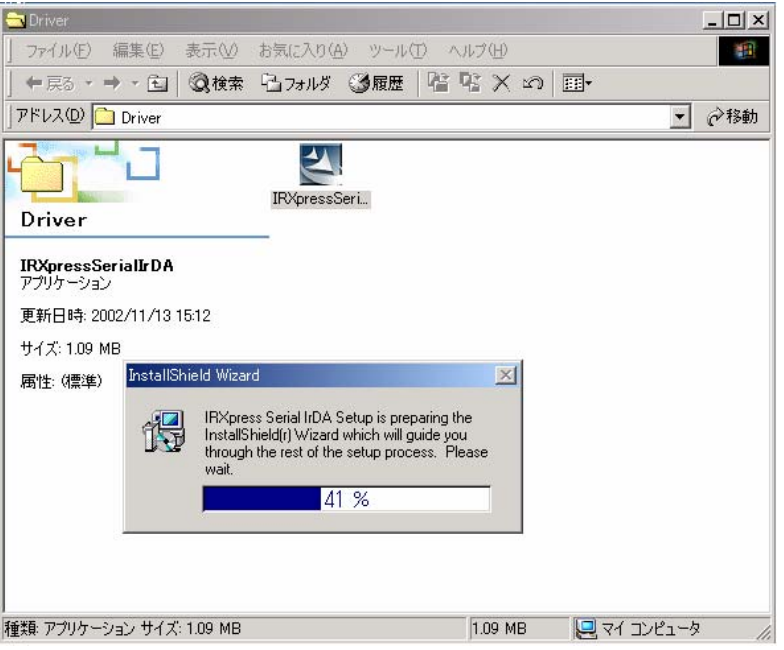

(3) 準備が完了すると、バックグラウンドが「InstallShield Wizard」画面に切り替わります。

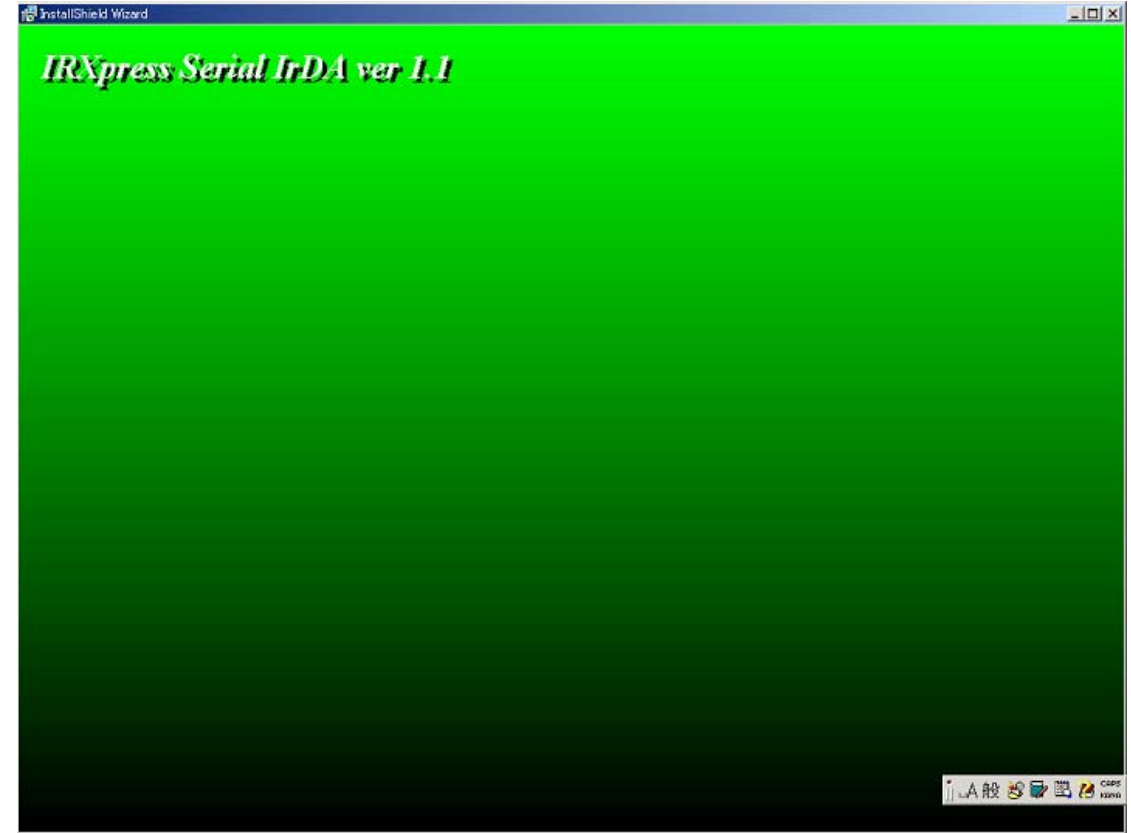

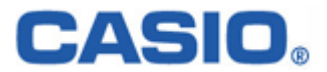

(4) バックグラウンドが切り替わった後、セットアップ画面がポップアップ表示されますので、「Next」をクリック してください。

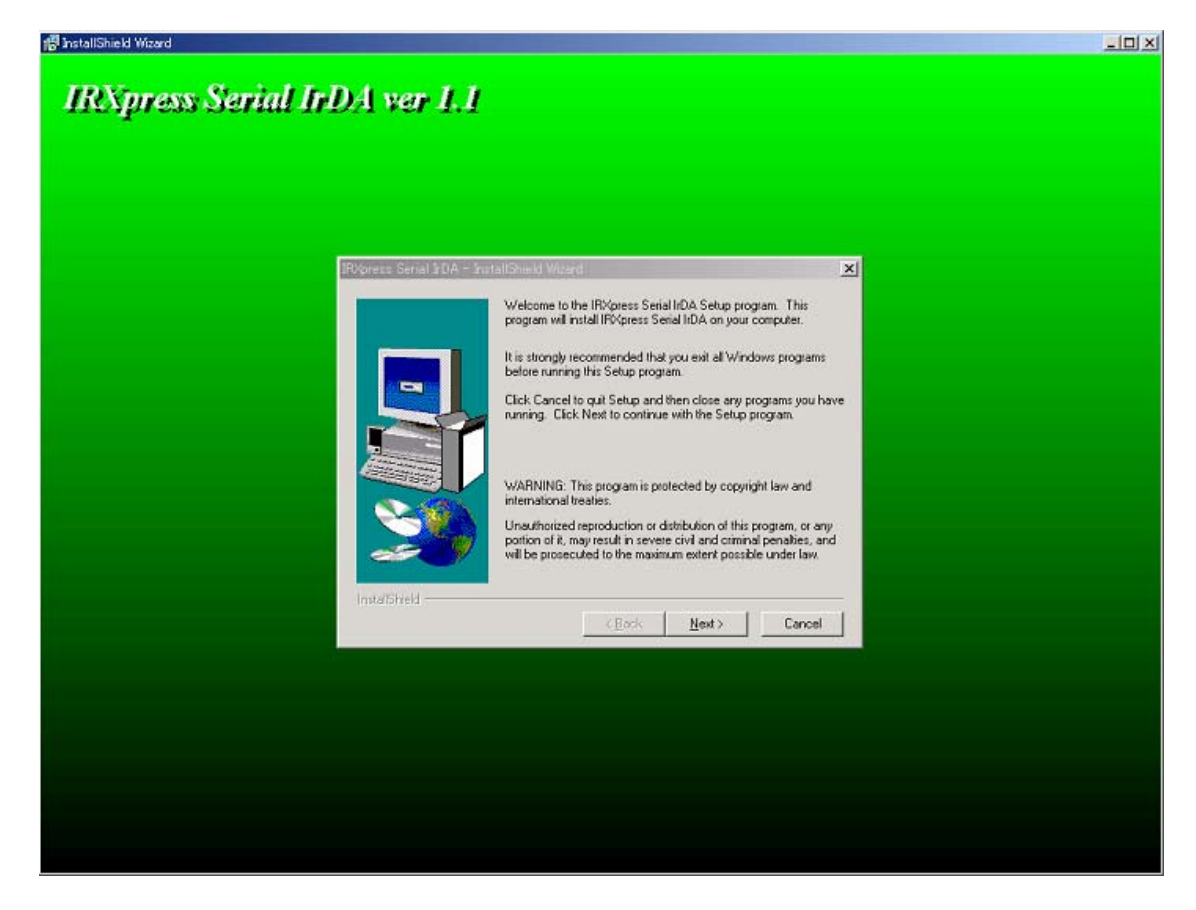

※以降の説明では、バックグラウンドを除いたポップアップ画面のみを表示します。

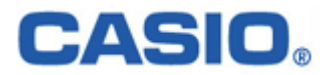

(5) インストール先を指定し、「Next」をクリックしてください。

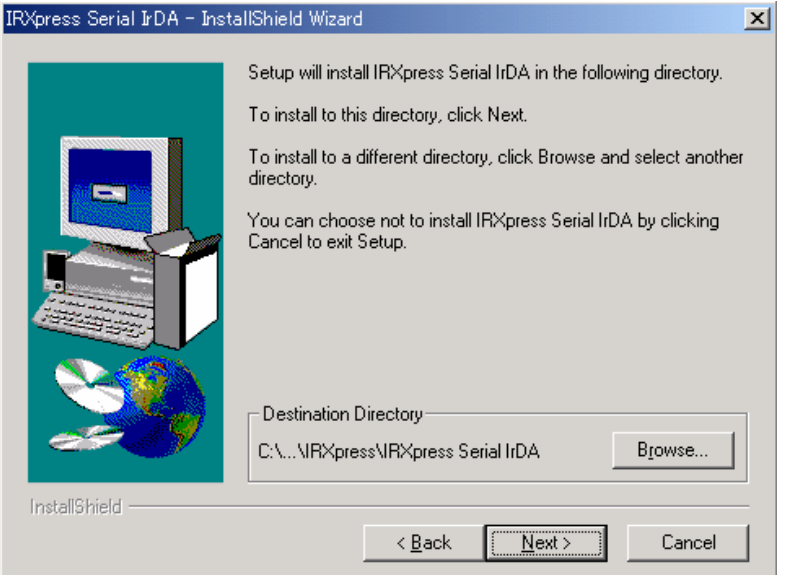

特に指定のない場合は、自動的に"C:\Program Files"の下に「IRXpress」→「IRXpress Serial IrDA」 フォルダが作られ、そこにインストールされます。

他のフォルダにインストールする場合は、「Browse」をクリックし、インストール先を指定してください。

(6)インストール先の設定条件が表示されますので、「Next」をクリックしてください。

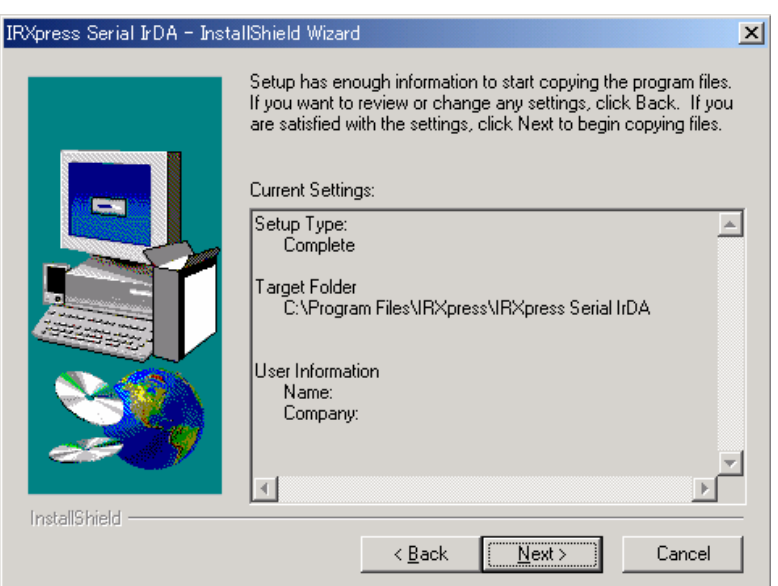

※これ以降は OS により手順が違いますので、各 OS 毎の説明を参照してください。 尚、各 OS 毎の説明は(7)~になります。

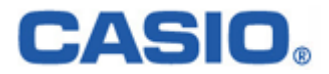

#### 4-2-1-2.Win2000 系

#### 4-2-1-2-1.インストール

(7) インストールが完了しましたので、「Finish」をクリックしてください。

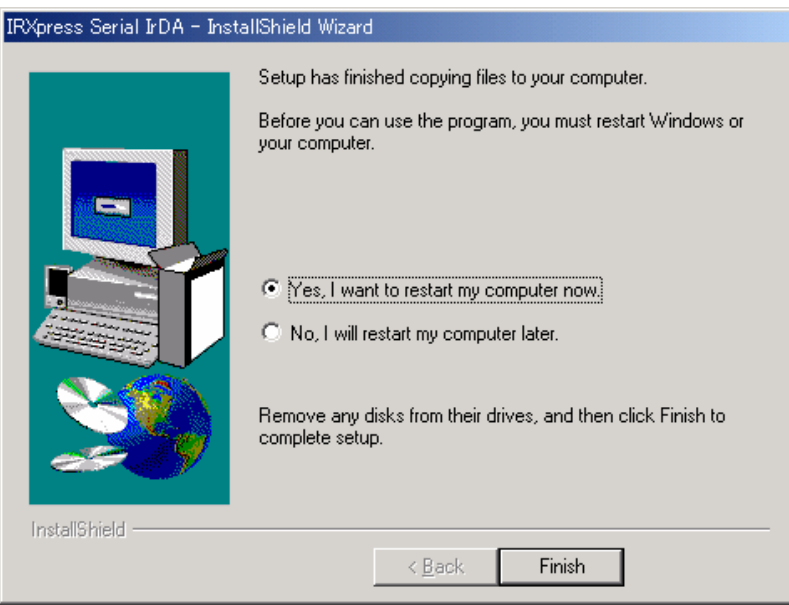

PC を再起動しますので、使用中の他のアプリケーションは終了させてください。 ※「Yes・・・」にマークし、PC の再起動を行ってください。

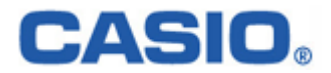

#### 4-2-1-2-2.通信速度/ポートの設定

RS-232C ドライバインストール終了後、下記手順で通信速度の設定・変更を行います。

(1) 通信速度の設定

「コントロールパネル」の「デバイスマネージャー」から、「CASIO IRXpress Serial Intrared」のプロパティ を開いて通信速度を選択し、「OK」をクリックする。

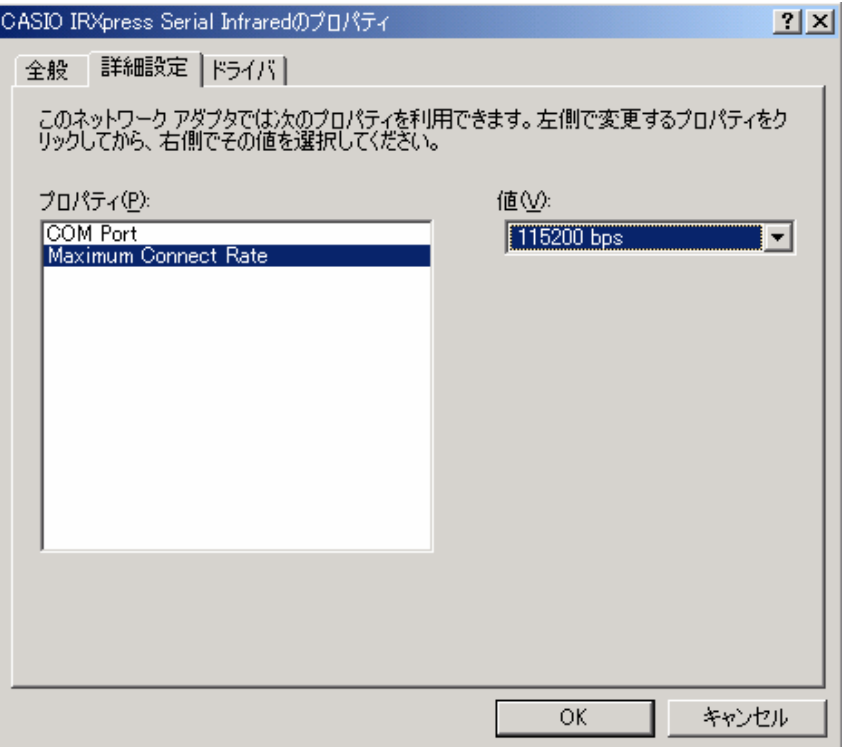

※通信速度の設定では、「115.2Kbps」のみを使用してください。

※上記設定画面を表示するまでの手順は以下の通りです。

「コントロールパネル」→「システム」→システムのプロパティ画面で、ハードウェアを選択 →デバイスマネージャを選択→赤外線デバイスの「CASIO IRXpress Serial Infirared」を選択 →詳細設定を選択→上記設定画面を表示。

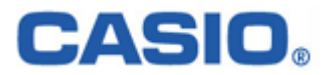

(2) ポートの設定

「コントロールパネル」の「デバイスマネージャー」から、「CASIO IRXpress Serial Intrared」のプロパティ を開いてポートを選択し、「OK」をクリックする。

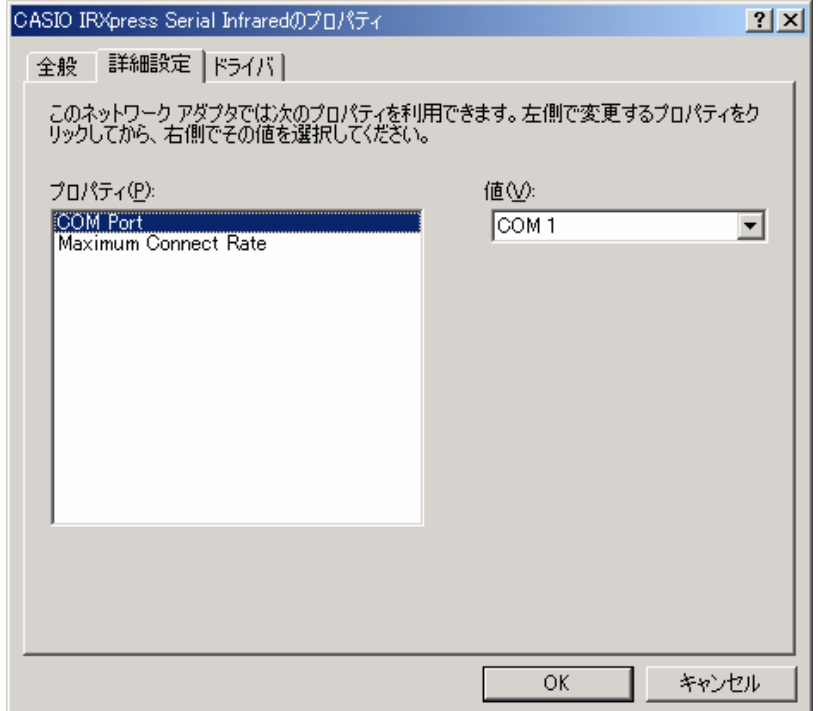

※上記、(1)(2)の設定画面を表示するまでの手順は以下の通りです。

「コントロールパネル」→「システム」→システムのプロパティ画面で、ハードウェアを選択 →デバイスマネージャを選択→赤外線デバイスの「CASIO IRXpress Serial Intrared」を選択 →詳細設定を選択→上記設定画面を表示。

#### 4-2-1-2-3.RS-232C を通常のポートとして使用する

RS-232C ドライバをインストールしたPCでは、RS-232C が赤外線デバイスに見なされるため、通常のポート として使用出来なくなります。

これを使用可能にするには、ドライバを無効にして下さい。

<操作手順>

「コントロールパネル」→「システム」→「ハードウェア」→「デバイスマネージャ」→「赤外線ポート」→「IRXpress USB Infrared」をダブルクリック → 「プロパティ」の「全般」で「デバイスの使用状況」を「無効」にして再起動します。

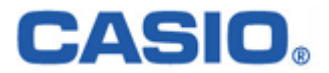

#### 4-2-1-3.WinMe 系

#### 4-2-1-3-1.インストール

(7) 赤外線デバイスのインストール画面が表示されますので、「次へ」をクリックしてください。

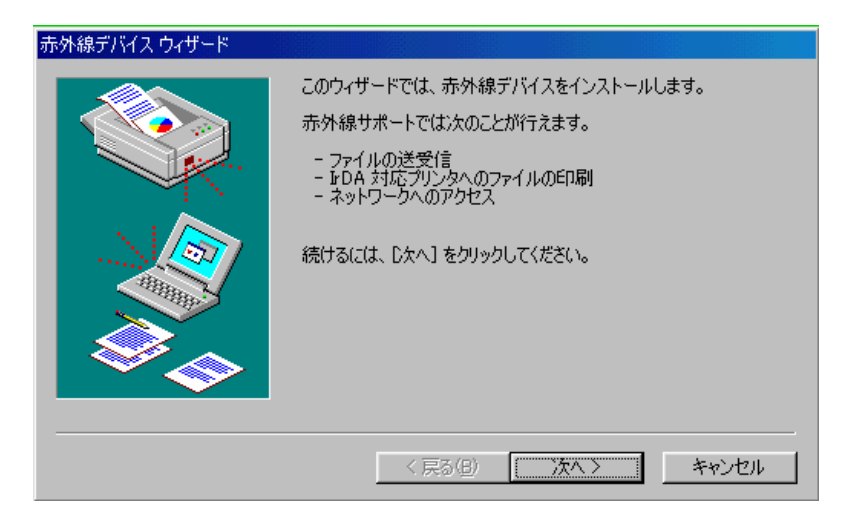

(8) デバイスの設定画面が表示されますので、デバイスを指定し、「OK」をクリックしてください。

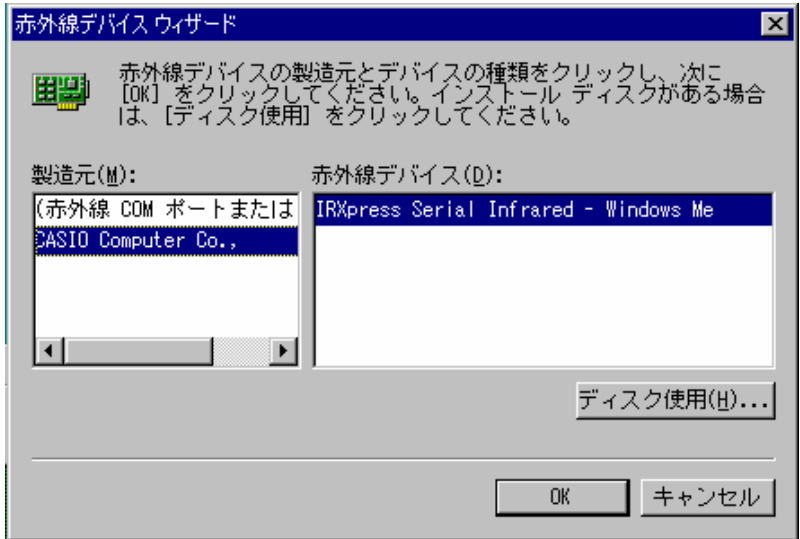

〔設定〕

- ・ 製造元 :CASIO Computer Co.,
- ・ 赤外線デバイス:インストールを行う PC の OS(WindowsMe)を選択してください。

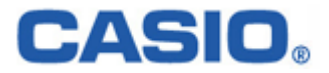

(9) ポートを指定し、「次へ」をクリックしてください。

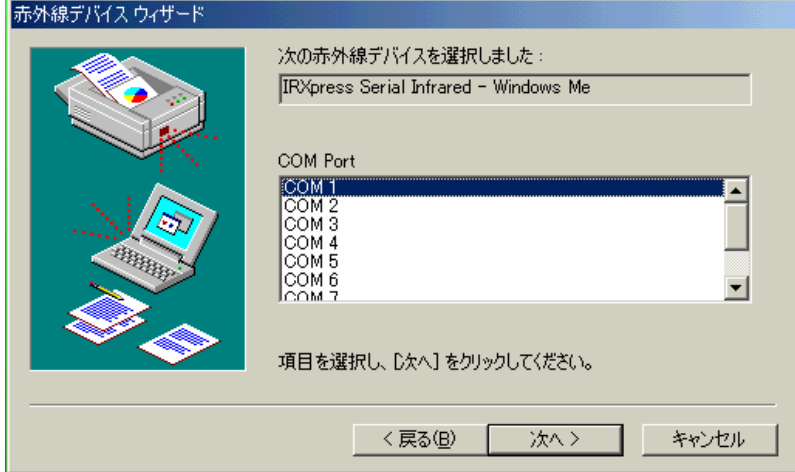

(10) 通信速度を指定し、「次へ」をクリックしてください。

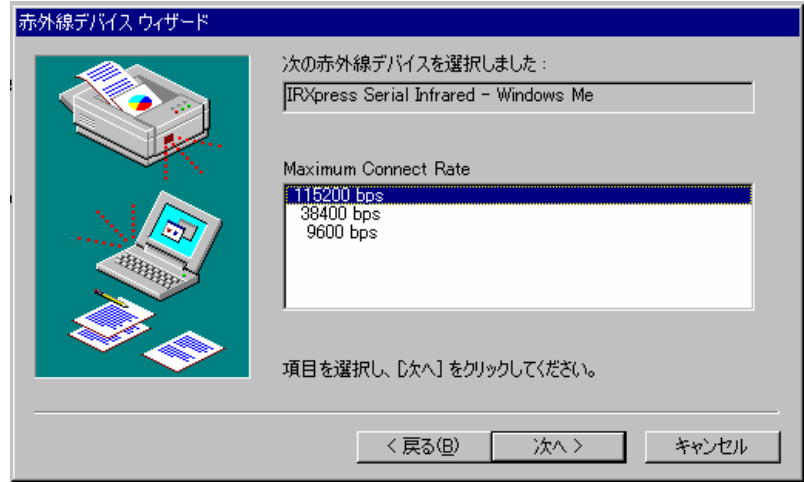

※通信速度の設定では、「115.2Kbps」のみを使用してください。

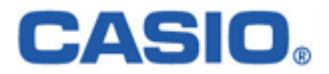

(11) 通信ポートの設定を行って、「次へ」をクリックしてください。

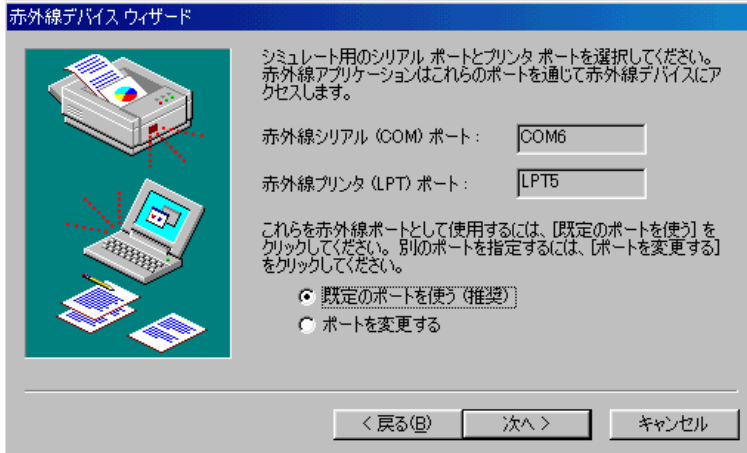

設定は「既定のポートを使う」を選択してください。

(12) 設定が終了しましたので、「完了」をクリックしてください。

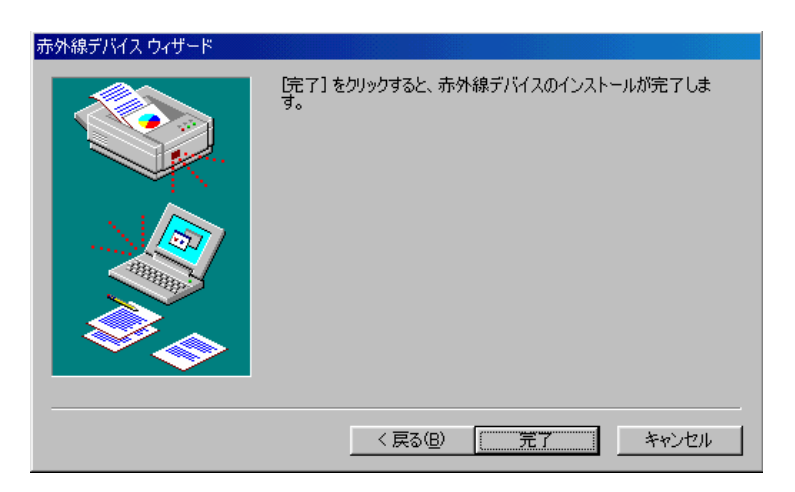

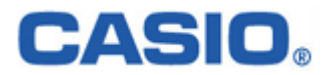

(13) インストールが完了しましたので、「Finish」をクリックしてください。

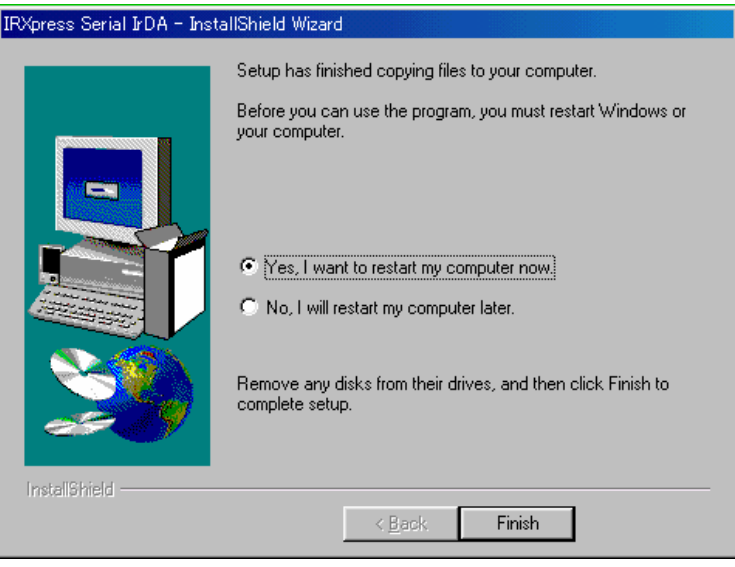

PC を再起動しますので、使用中の他のアプリケーションは終了させてください。 ※「Yes・・・」にマークし、PC の再起動を行ってください。

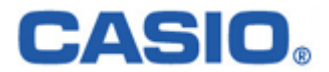

#### 4-2-1-3-2.通信速度/ポートの設定

RS-232C ドライバインストール終了後、下記手順で通信速度の設定・変更を行います。

(1) 通信速度の設定

「コントロールパネル」の「ネットワーク」から、「IRXpress Serial Intrared - WindowsMe」のプロパティ を開いて通信速度を選択し、「OK」をクリックする。

※通信速度の設定では、「115.2Kbps」のみを使用してください。

※設定方法と画面は、Win2000 系と同じですが、画面を表示するまでの手順が違いますのでご注意ください。 手順は以下の通りです。

「コントロールパネル」→「ネットワーク」→ネットワークの設定画面で、「IRXpress USB Infrared - WindowsMe」 を選択→詳細設定を選択→「Maximum Connect Rate」を選択→設定画面を表示。

※設定後は、画面の表示に従い、PC の再起動を行ってください。

(2) ポートの設定

「コントロールパネル」の「ネットワーク」から、「IRXpress Serial Intrared - WindowsMe」のプロパティ を開いてポートを選択し、「OK」をクリックする。

※設定方法と画面は、Win2000 系と同じですが、画面を表示するまでの手順が違いますのでご注意ください。 手順は以下の通りです。

「コントロールパネル」→「ネットワーク」→ネットワークの設定画面で、「IRXpress USB Infrared - WindowsMe」 を選択→詳細設定を選択→「COM Port」を選択→設定画面を表示。

※設定後は、画面の表示に従い、PC の再起動を行ってください。

#### 4-2-1-3-3.RS-232C を通常のポートとして使用する

RS-232C ドライバをインストールしたPCでは、RS-232C が赤外線デバイスに見なされるため、通常のポート として使用出来なくなります。

これを使用可能にするには、ドライバを無効にして下さい。

<操作手順>

「コントロールパネル」→「システム」→「デバイスマネージャ」→「Infrared devices」→「IRXpress USB Infrared – WindowsMe」をダブルクリック→「プロパティ」の「全般」で「デバイスの使用状況」を「無効」にして再起動します。

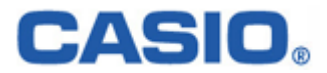

#### <span id="page-33-0"></span>4-2-2.アンインストール

アンインストールを行う場合は、「コントロールパネル」の「アプリケーションの追加と削除」から 「IRXpressSerialIrDA」を削除してください。

※アンインストールの手順は、USB の場合と同じです。

「4-1-2.アンインストール」を参照してください。 ※アンインストール終了後は、PC の再起動を行ってください。 ※アンインストールは、I/O BOX の電源を落とした状態で行ってください。

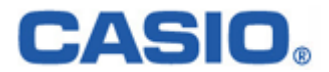

# <span id="page-34-0"></span>§5.注意事項/制約事項

アップダウンロードを行う際の注意事項/制約事項に関して説明します。

#### 5-1.注意事項

- (1) PC に USB/RS-232C のドライバをインストールする際は、クリーンな状態の PC にインストールして ください。
- (2) WindowsMe は、同一 PC 上で USB あるいは RS-232C のどちらか一つの接続しか動作しません。 必ず、別のドライバがインストールされていないことを確認してから、インストールを行ってください。 (別のドライバがインストールされている場合は、必ずアンインストールを行ってください。)

ドライバを変更する際の手順は、次の通りです。 RS-232C 接続のセットアップ状態を USB に変える為には、必ず RS-232C ドライバをアンインストール してから、USB ドライバをインストールしてください。(USB→RS-232C の場合も同様です。)

(3) ドライバのインストール/アンインストール終了後は、PC を再起動させてください。

アンインストールは、I/O BOX の電源を落とした状態で行ってください。

- (4) Windows2000/XP と WindowsMe では、ドライバのインストールを行う際、手順に違いが発生 しますので、ご注意ください。
- (5) USB で接続する場合、I/O BOX の電源を ON にすることで、コントロールパネルの赤外線 デバイスに USB デバイスが表示されます。
- (6) I/O BOX のディップスイッチを変更する際はよく確認し、必ず I/O BOX の電源を切った状態で 行ってください。 また、ディップスイッチを変更する際は、設定を間違えない様注意してください。
- (7) 通信中の I/O BOX の電源 OFF やケーブル抜きは行わないでください。
- (8) 連鎖接続を行っている場合、HT 側で"ActiveSync"を同時に接続させようとするとエラーになります。 "ActiveSync"を動かす場合は、1台ずつ動作させてください。
- (9) インストール終了後にコントロールパネルから通信速度の設定を変更する場合は、 必ず、ActiveSync 等のアプリケーションを終了させてから行ってください。

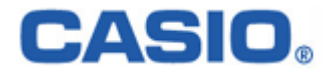

- <span id="page-35-0"></span>(10) B.S I/O BOX を用いて Win2000 系で通信を行う場合は、必ず USB か RS-232C のどちらか 一方のみを使用してください。
- (11) USB ドライバのインストール時/インストール後の通信速度の変更の際は、以下の通りの 設定にしてください。 ・単体接続の場合 : 「4Mbps」と「115.2Kbps」のみを使用してください。 ・連鎖接続の場合 : 「115.2Kbps」のみを使用してください。
- (12) HT の設定・使用方等については、HT のマニュアル(仕様書)等を参照してください。

#### 5-2.制約事項

制約事項については、別紙を参照してください。

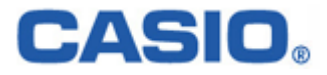

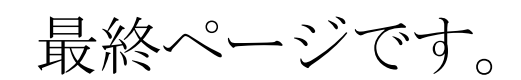